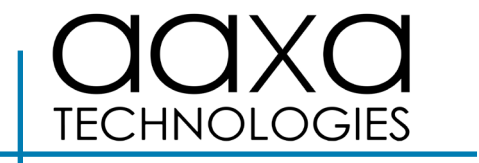

# **RIP** SPEAKER

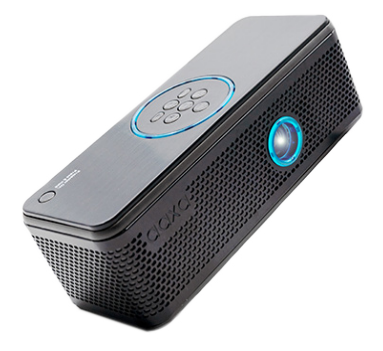

**User Guide**

### Caution! A

WARNING: Please use this product as instructed. Misuse may cause injury or death.

DO NOT use while driving

DO NOT expose to water or wet surfaces. Electric shock may occur

DO NOT expose the projected LED image to your eyes or the eyes of others

DO NOT block or restrict airflow from ventilation holes as this may cause the projector to overheat

Keep the projector, battery, or charger away from any heat sources Caution for Battery Use

- Do not pierce or puncture the battery with sharp objects
- Do not heat the product or expose it to high temperature.
- Do not wet it or place it in any liquid

Caution for Headphone and Speaker Use

- Prolonged use at high volume may impair your hearing.
- High volume during walking or driving may cause distractions and result in injury or death

### Table of Contents

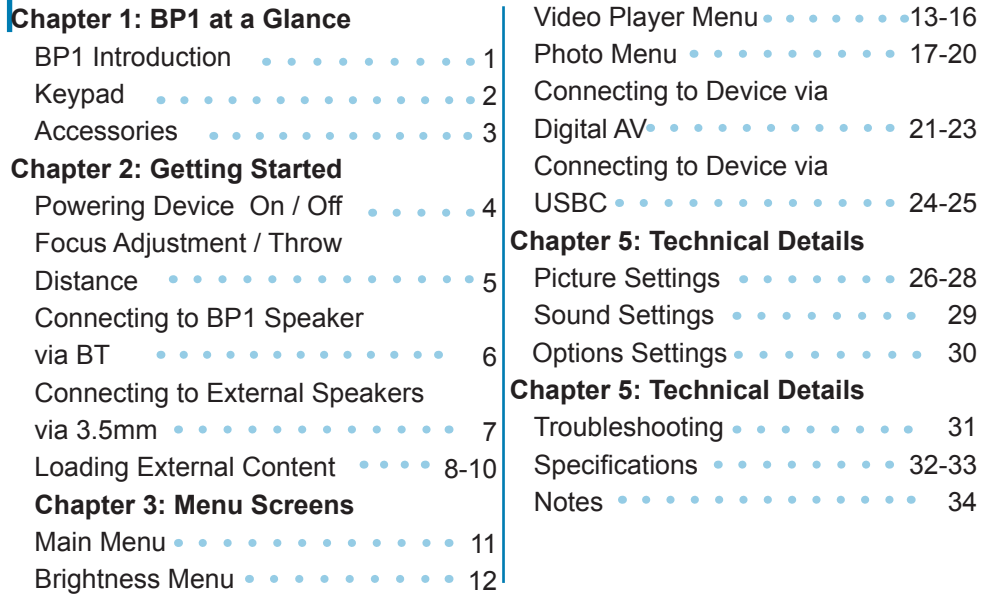

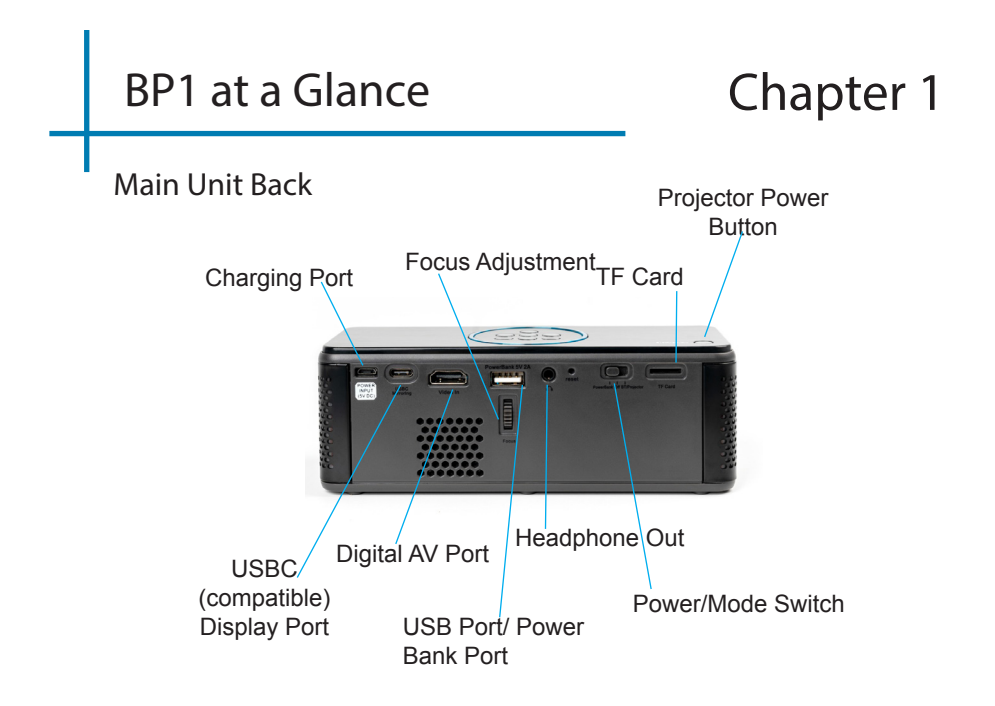

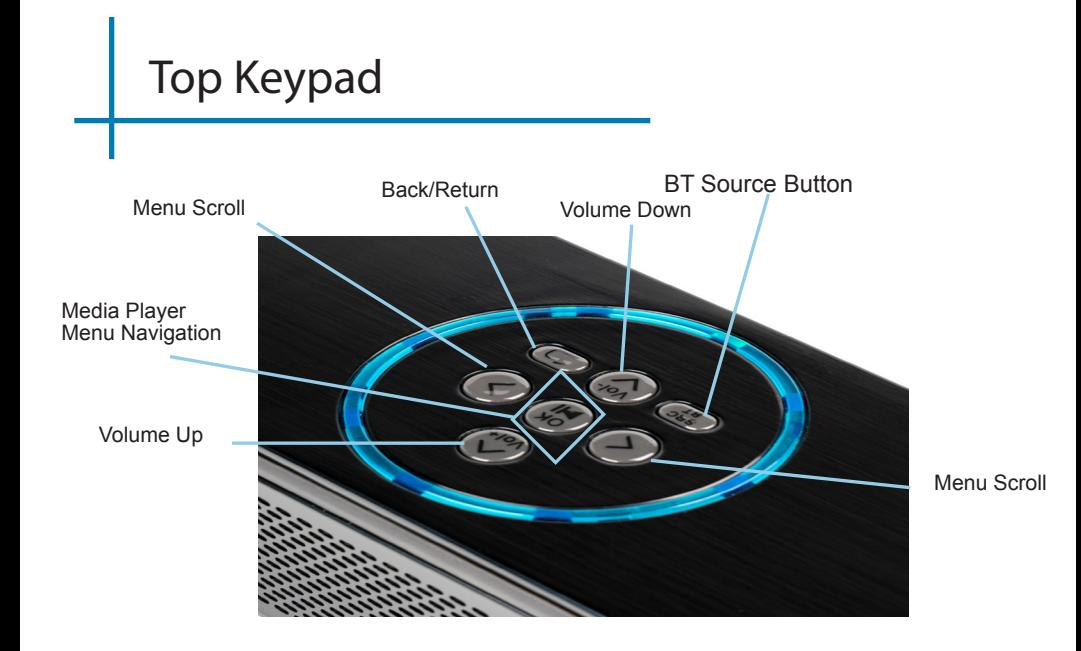

### Accessories

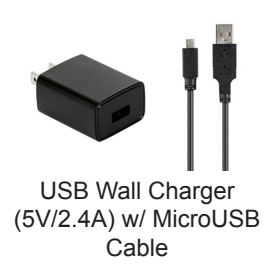

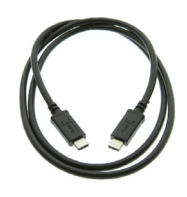

USBC to USBC Cable

*\*Under various circumstances, the actual accessories may be different from those shown in the pictures above. Additional accessories are available for purchase at www.aaxatech.com*

### Getting Started

### Chapter 2

Powering ON the projector

- 1. To power-on a fully charged BP1, toggle the power switch to BT/Projector.
- 2. Press & Hold the "Projector On" button for 3-5 seconds

To Turn on BT Speaker

- 1. Toggle Power Switch to BT/Projector.
- 2. Look for BT connection "AAXA-BP1"

Using the Power Bank to Charge Device

- 1. Toggle Power Switch to Power Bank.<br>2. Insert charging cable into USB Port
- Insert charging cable into USB Port.

#### Charging the projector

Charging Port

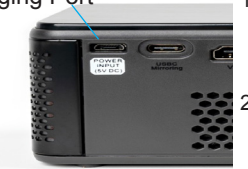

1. To charge your BP1, use the power adapter supplied in the box. The LED indicator on top of the unit will light up to show the projector is receiving power. When fully charged the LED indicator will have 6 blue lights lit. 2. The BP1 will take approximately 7 hours to fully charge from a full drain.

*NOTE: The BP1's battery does not charge when it is in operation.*

### Focus Adjusment / Throw Distance

#### **Focus Adjustment**

• Spin the focus wheel up or down until the image becomes clear.

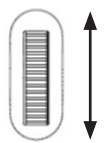

#### **Throw Distance Chart**

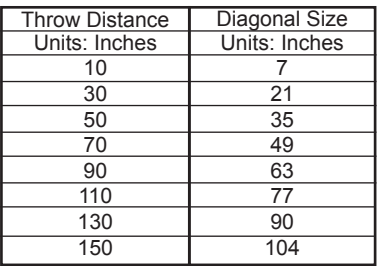

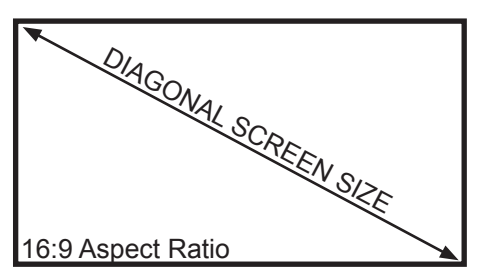

Throw Ratio 1.65:1

\*minimum throw distance: 10 inches

### Connecting to Speaker via BT

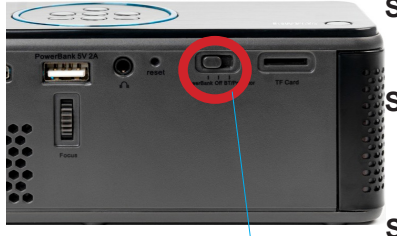

Toggle Power Switch

- **Step 1: Toggle Power Switch to BT/Projector.** \*Speaker will say "BT Mode" when ready for pairing.
- **Step 2:** In the BT new devices menu on your smart phone or device, the BP1 will be listed as "AAXA-BP1". Click to pair.

**Step 3:** Turn on BT on smart phone or device.

**Step 4: When succuessfully paired to BT** Speaker, BP1 will say "Connected".

> \* *BT 5.0 is designed to stream music / audio only. Video Input and Streaming is available through a wired connection via USBC.*

CAUTION: Prolonged use of speakers at a high volume may impair hearing.

## Connecting External Speakers via 3.5mm

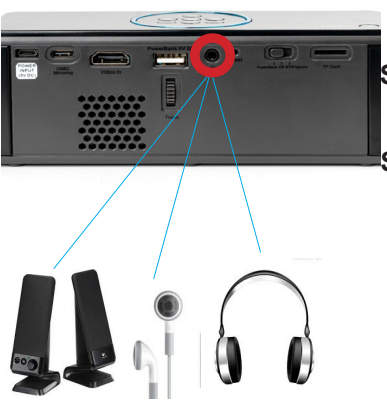

- **Step 1:** Connect your speakers/headphones to the projector's audio port.
- **Step 2:** Ensure that the projector and/or the headphones are powered on.
- **Step 3:** Place the headphones on and enjoy!

\*CAUTION: Prolonged use of headphones at a high volume may impair hearing.

### Loading External Content

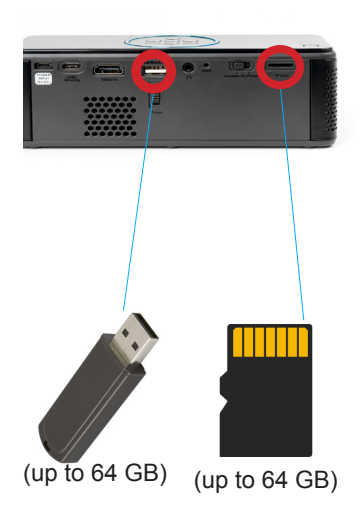

The BP1 can read files directly from both a TF Card and USB Drive.

Supported file types include: JPG / AVI / MP3 / GIF / BMP / TXT

### Loading External Content Cont.

#### **How to insert your USB Drive**

- Slide your USB Drive into the USB port.
- Gently slide the drive until it cannot go in any further.

#### **How to insert your TF Card**

- Slide in your TF card into the TF card slot on the back of the BP1 (as shown in picture).
- Gently slide the TF card until it clicks into place.

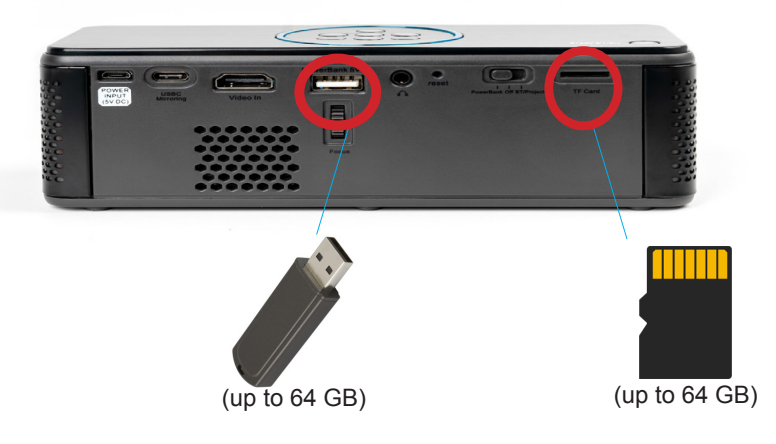

### Loading External Content Cont.

Once your TF Card or USB Drive is inserted into the projector, the TF Card or USB Drive should load automatically and the content can be found through the **Photos** , **Music**, and **Videos** icons located on the Main Menu, depending on the file type you wish to play. Loaded content can also be found through the **Text**  icon, located within the Settings Menu.

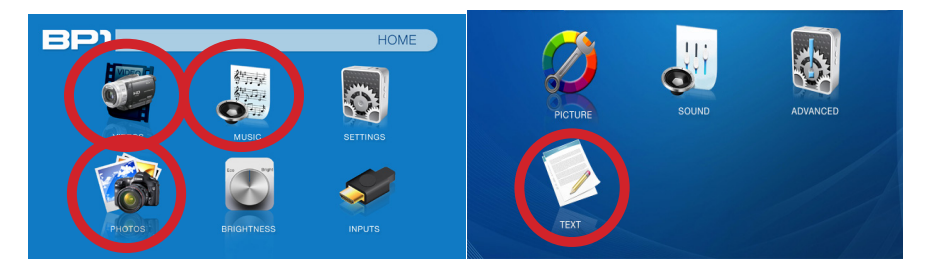

### Menu Screens

### Chapter 3

#### Main Menu

The BP1 features a built in PMP (Portable Media Player) function. This function allows the projector to play videos, pictures, music, and text files directly from your connected storage device.

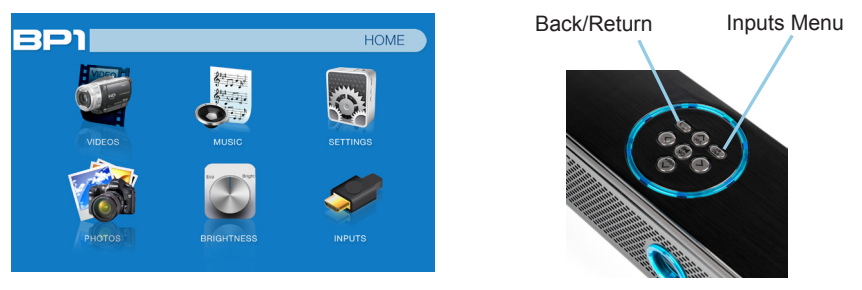

- Press the left and right directional buttons to choose an icon from the main menu.
- To select a menu option, press the "OK" button in the middle of the navigation pad.
- To go back to the previous screen, press the "Back" button.
- To return to the main menu, press the "Back" button twice.

### Brightness Menu

#### **To change the brightness on your BP1**:

- Select the "Brightness" icon (Fig. 3.1)
- Select the brightness you wish (Fig. 3.2)
- Choose among Eco, Standard and Boost

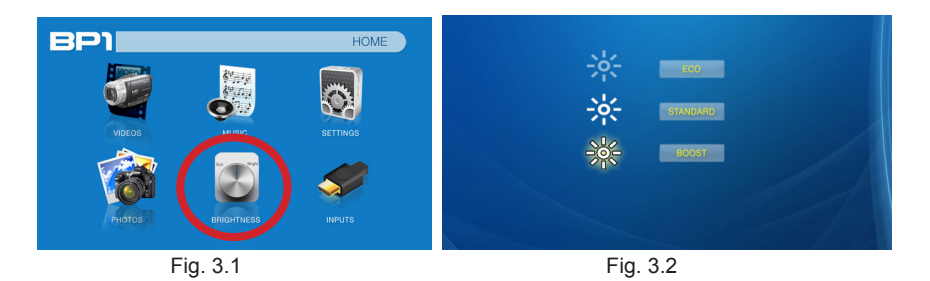

*\* The BP1 can only run ECO mode with battery on low charge (battery and DC mode). For best performance, please charge battery to 100% prior to use.*

### Video Player Menu

#### **Opening a file**:

- Select the "Video" icon (Fig. 3.1).
- From the submenu (Fig. 3.2), select the storage media with the stored files.
- Choose which file you wish to play.

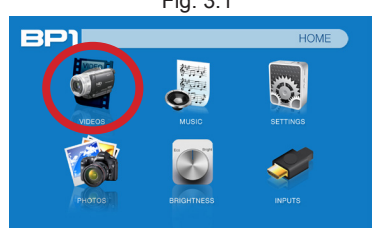

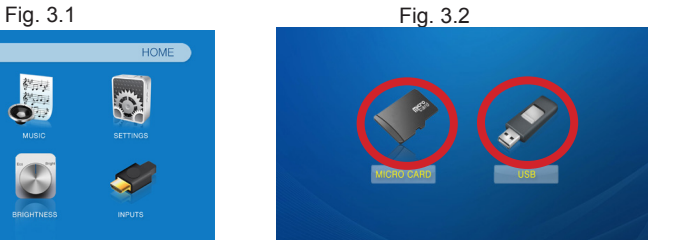

The BP1 will show all folders and files you have on your USB or TF drive. Use the navigation buttons to select folders or files.

### Video Player Menu

#### **While Playing Videos**

While playing videos, the volume is adjustable. Further controls are available in the video player submenu - which is accessed through the "OK" button. \*Review Specification section of this manual for supported video formats.

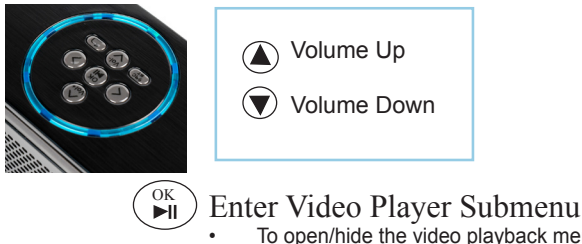

• To open/hide the video playback menu, use the "OK" and "Back" Buttons on the projector.

### Video Player Submenu

#### **Playing Videos**

The Video Player Submenu can be accessed by pressing "OK" during video playback. To exit the Video Player Submenu, press the "Back" button or wait 5 seconds. To navigate the Playback Menu, use the directional buttons on the navigation pad or remote to highlight the option you wish to choose.

• To open/hide the video playback menu, use the "OK" and "Back" buttons on the projector.

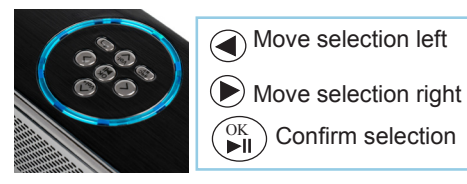

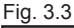

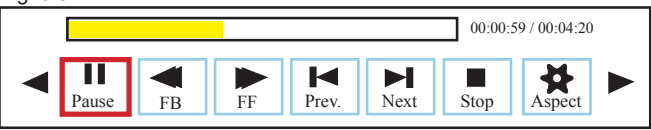

### Video Playback FAQ

#### **How do I loop a video?**

1. Choose either USB or TF Card for playback

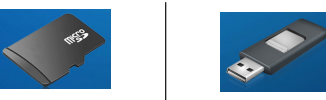

- 2. Navigate the folders until you reach the file you wish to play.
- 3. Highlight the file you want to play, then confirm the selection.
- 4. Move selection on video player menu to "Repeat 1", and confirm the selection.
- 5. The video will now loop after playback is finished.

### Photo Menu

#### **Opening A File:**

- Select the "Photo" icon (Fig. 3.4).
- From the submenu (Fig. 3.5), select the storage media with the stored files.
- Choose which file you wish to play.

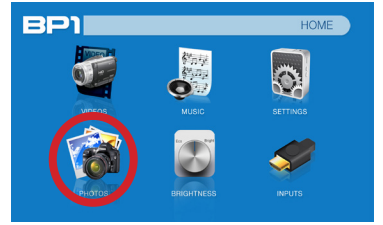

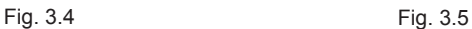

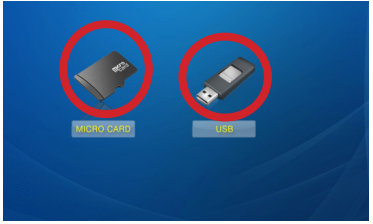

The BP1 will show all folders and files you have on your USB or TF Card drive. Use the navigation buttons to select folders or files.

### Photo Menu

#### **While Viewing Pictures**

While viewing pictures, further controls are available in the Photo Submenu which is accessed through the "OK" button.

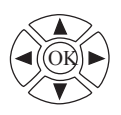

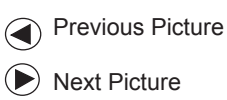

Enter Photo Player Submenu

• To open/hide the Photo Playback menu, use the "OK" and "Back" Buttons on the projector.

### Photo Submenu

#### **Viewing Pictures:**

The Photo Submenu can be accessed by pressing "OK" during picture slide-show playback. To exit the Photo Submenu, press the "Back" button or wait 5 seconds. To navigate the playback menu, use the directional buttons on the navigation pad or remote to highlight the option you wish to choose (Fig 3.6).

\*Review Specification section of this manual for supported picture formats.

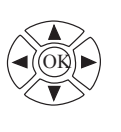

Move selection left  $\blacktriangleright$  Move selection right Confirm selection

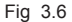

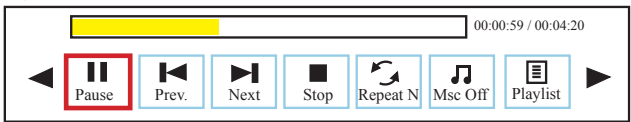

### Photo Slideshow FAQ

#### **How do I play a slideshow?**

1. Choose either USB or TF Card for playback

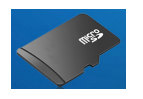

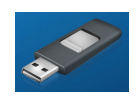

- 2. Navigate to the folder that contains the pictures you wish to view in the slideshow.
- 3. Confirm selection of the first picture.
- 4. Press "play" in the photo menu
- 5. Slideshow will now play.
- 6. NOTE: Selecting "Repeat A" will loop slideshow.

#### **How do I manually control the slideshow?**

- 1. After selecting the photo you wish to be displayed, you can press "play" to start the slideshow (as outlined in the previous FAQ).
- 2. To manually control the slideshow, you must stop the slideshow with the "stop" button.
- 3. You may use either the controls on your remote or on top of the projector itself to flip through the pictures in the current playlist.
- 4. You can change the SlideShow duration in the Settings Menu "Main Menu > Settings > Options"

### Connecting to a Device via Digital AV

The BP1 has a Digital AV port for a wide range of compatibility. A digital AV cable is required to connect your BP1 to your other device.

In the Main Menu

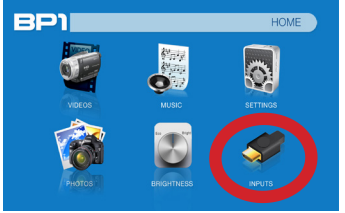

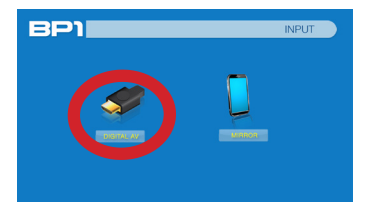

Select "INPUT" icon Select "Digital AV" icon

#### **Connectivity to Multimedia Devices**

The BP1 can connect to many media devices including: computers, laptops, iPhones, iPads, DVD players, smart phones, cameras, video game consoles and other peripherals with ease.

21 *USBC video output may change with firmware changes. Please check with your device manufacturer regarding USBC Video \*Supported devices include Apple iPad Pro, Apple Macbook (USBC models only), Samsung Note series, Samsung Galaxy series, and other USBC devices with Video Output capabilities. Not all devices are supported and manufacturer support of* 

### Connecting to Digital Video Input

#### **Step 1:**

Connect one end of the Digital AV Cable to your device's Digital AV port.

#### **Step 2:**

Connect the other end of the Digital AV Cable to your BP1's Digital AV port.

#### **Step 3:**

In the Main Menu, select the "Digital AV" Icon. Your BP1 should now be mirroring the content from your device.

#### **Note:**

If you're connecting to a computer or laptop and the projector does not automatically mirror it, read onto the next page for more information.

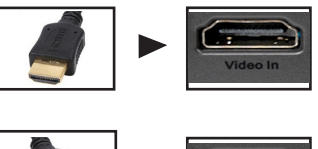

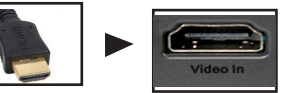

### Connecting to a Computer Cont.

#### **Step 4:**

Enabling Digital Video output on your Computer – To enable Digital Video output on your computer most computers require "turning on" the video output feature. Each computer is different. Please consult your owner's manual for instructions to enable Digital Video output. Below are standard instructions for a Windows 10 computer – not all systems are the same.

#### **Step 5:**

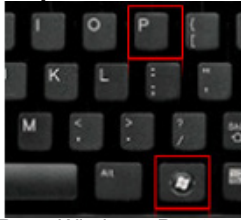

Press Windows+P to toggle through display settings. Select either "Duplicate" or "Extend" depending on your viewing option

*\*NOTE: different operating systems may differ*

### **Step 6:**

- 1. Right click on computer desktop and select "Screen Resolution"
- 2. Display Properties window will pop up
- 3. If a secondary monitor is grayed out, click on it and select "Extend these displays" in the "Multiple Displays" drop down
- 4. If the image is blurry or the text is not legible, adjust the screen resolution.

### Connecting to a Device via USBC (Compatible) Display Port

The BP1 has a USBC (compatible) Display Port for easy mirroring of devices with a USBC Video Output. The included USBC Cable is required to connect your BP1 to your other device.

In the Main Menu

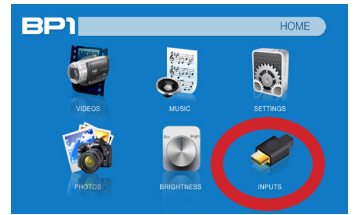

Select "INPUT" icon Select "Mirror" icon **Connectivity to Multimedia Devices**

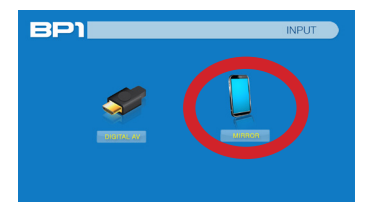

The BP1 can connect to many media devices including: computers, laptops, iPads, and smart phones.

*\*Device requires video out capabilities through USBC to be displayed with the BP1. Check with the manufacturer. \*BP1 doesn't need a USBC presentation cable for Android devices since it has mirroring capabitlies on board.*

### Connecting to a Device via USBC (Compatible) Display Port Cont.

#### **Step 1:**

Connect one end of the USBC Cable to your device's USBC (compatible) Display Port.

#### **Step 2:**

Connect the other end of the USBC Cable to your BP1's USBC (compatible) Display Port.

#### **Step 3:**

In the Main Menu, select the "Mirror" Icon. Your BP1 should now be mirroring the content from your device.

**NOTE:** *When connecting to a USBC device, the BP1 may experience shorter battery runtime due to the continuous charge the BP1 is providing to the connected USBC device.*

### E-Book Viewer Menu

#### **Opening A File:**

- The E-Book Viewer is located in the Setting's Menu
- Select the "Settings" Icon
- Select the "Text Viewer" icon (Fig. 3.10)
- Choose the file you wish to play.

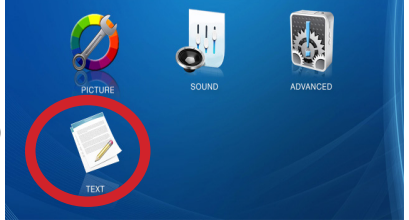

Fig. 3.10

The BP1 will show all folders and files you have on your USB or TF Drives. Use the navigation buttons to select folders or files.

#### **Viewing Text Files:**

The BP1 Speaker Projector allows you to view text files. Select the file you want to view in the file menu for the particular storage device on which the file is stored. You can press the left and right arrow buttons on the directional pad or remote to flip through the pages you have in the present folder.

*Microsoft Office and PDF file formats are not supported. To view a slideshow convert your slideshow Note: into JPEG pictures first.*

### Settings Menu

### Chapter 4

The Settings Menu can be accessed by selecting "Settings" on the Main Menu

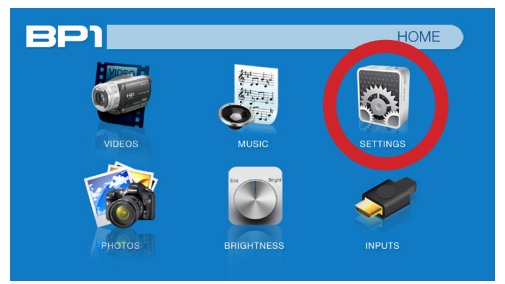

Within the settings menu, there are three more submenus that allow you to customize your BP1 to the settings you want.

#### **Picture**

- Picture Mode
- Color Temperature
- Aspect Ratio
- Noise Reduction
- Brightness Mode
- Projection Direction

#### **Sound**

- Sound Mode
- Balance
- Auto Volume

#### **Advanced**

- OSD Language
- Restore Factory Default
- Slideshow Time
- Software Version

### Picture Settings

#### **Picture Mode**

• Changes the picture mode to different settings depending on your usage

#### **Color Temperature**

• Adjusts the color temperature from warm to cool (red to blue)

#### **Aspect Ratio**

• Changes the aspect ratio of the picture - Auto, 4:3, 16:9\*, etc.

#### **Projection Direction**

• Flips the projected image

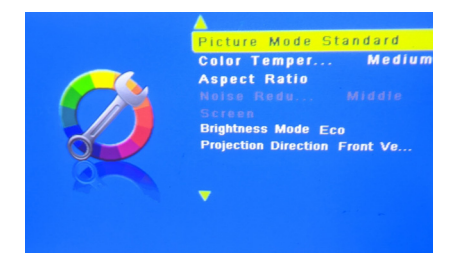

\*Caution: Some pictures may be cut off when aspect ratio is set incorrectly

### Sound Settings

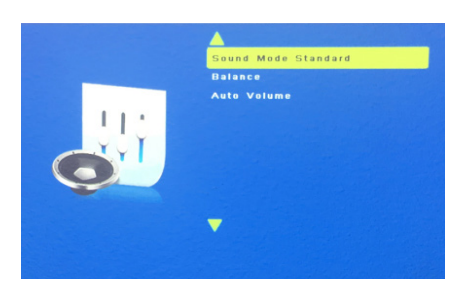

#### **Sound Mode**

• Changes the sound mode depending on what is currently playing

#### **Balance**

• Adjusts the sound balance manually

#### **Auto Volume**

• With the Auto Volume On, the video can be opened with volume automatically

### Option Settings

#### OSD Language Englis

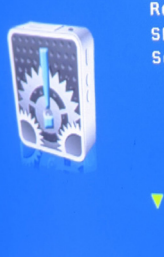

**Restore Factory Default** Slideshow Time Soft Version : SPK\_V2.1200

#### **OSD Language**

• Changes the language of the device. Options include English, Spanish, Chinese, German, French

#### **Restore Factory Default**

• Restores the projector to factory settings

#### **Slideshow Time**

• Changes the time each slide displays when playing a slideshow

#### **Software Version**

• Current software version in use

### Technical Details **Chapter 5**

#### Troubleshooting

#### **IMAGE IS BLURRED**

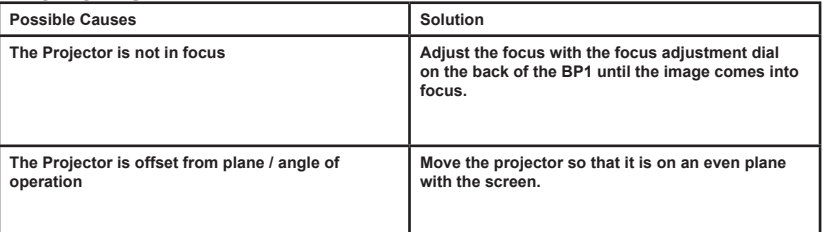

#### **NO SYNC, NO SIGNAL**

**1. Be sure to setup the computer to enable a video signal output. On some laptops this is done by pressing and holding Function F5 key. If using the BP1 as an external monitor on Windows based systems, this can be done by selecting "extend my desktop to this monitor". Depending on the video driver different resolutions may need to be selected for proper output.**

# Technical Details

### Troubleshooting

#### **THE PROJECTOR DOES NOT TURN ON**

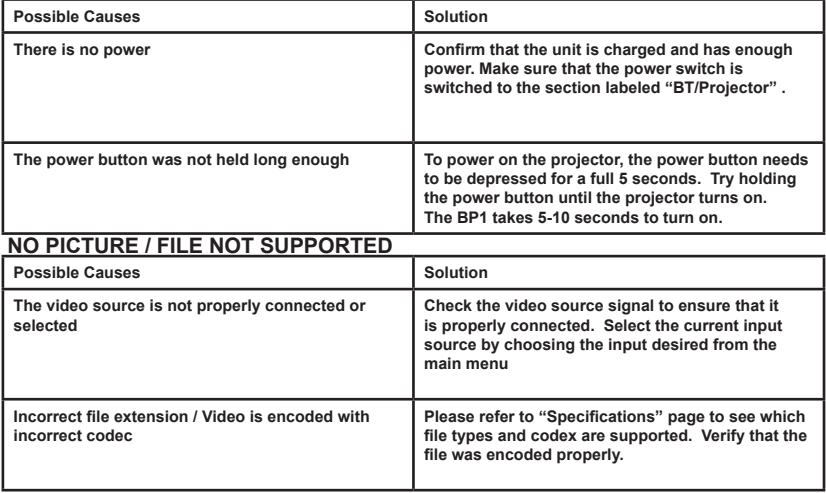

# **Specifications**

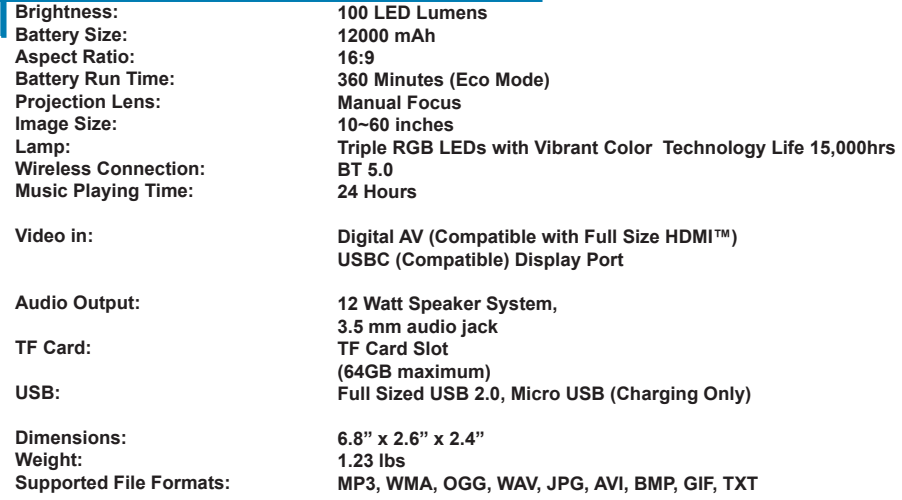

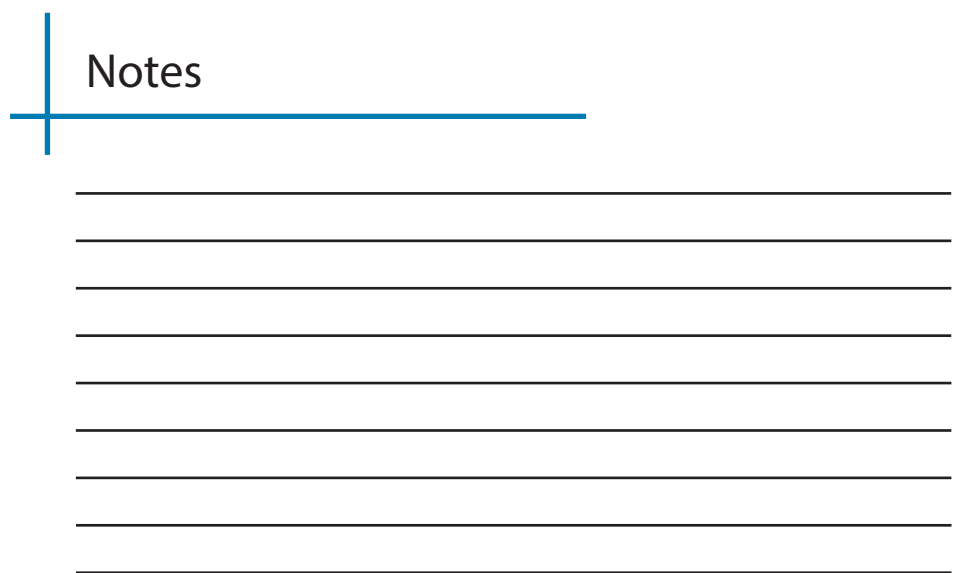

Please direct all customer service inquiries to:

AAXA Technologies, Inc. 17781 Sky Park Cir., Suite #F Irvine, CA 92614 (714) 957-1999

info@aaxatech.com